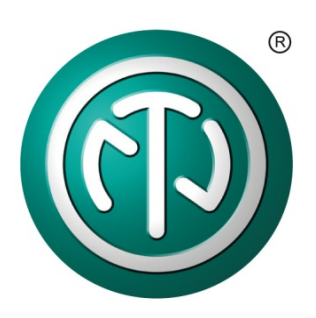

**opticam**SWITCH I **fiber optic camera switch** operator panel

This document describes the use of the **opticam**SWITCH Operator Panel 1.10.0.0, which provides an easy-to-use set up to operate and control the **opticam**SWITCH via PC.

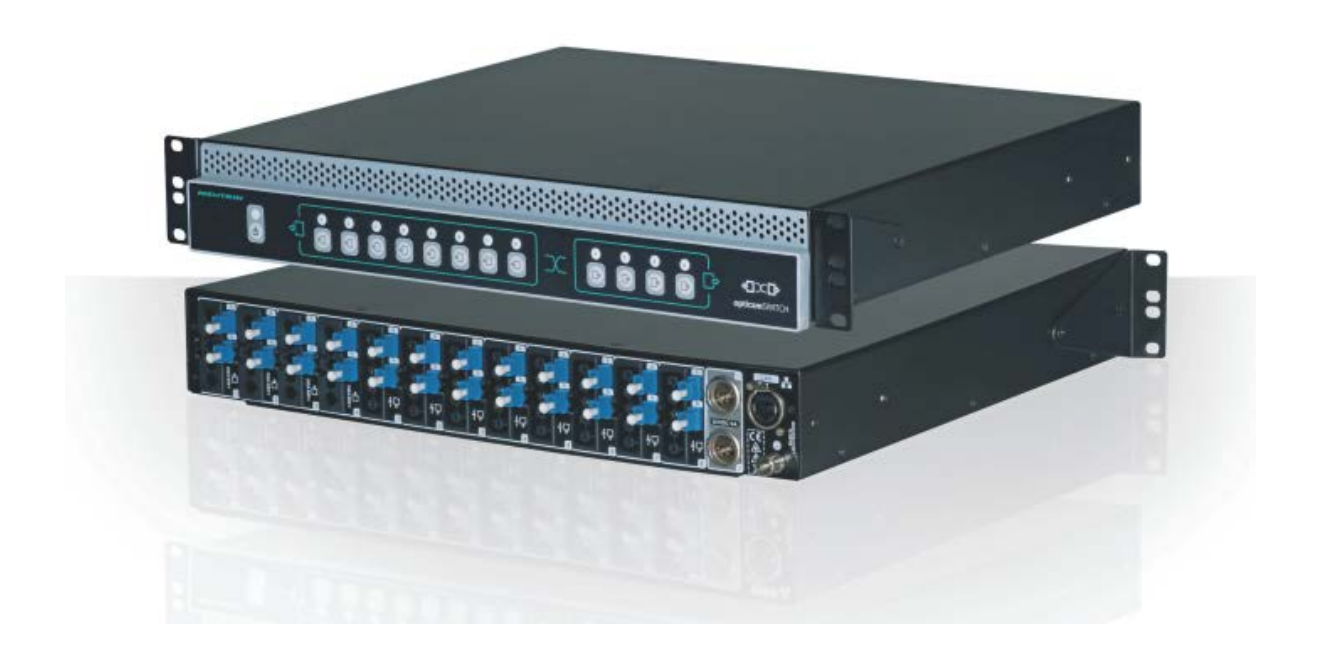

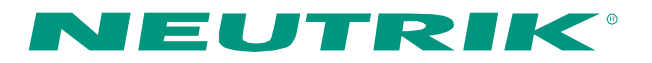

# **CONTENT**

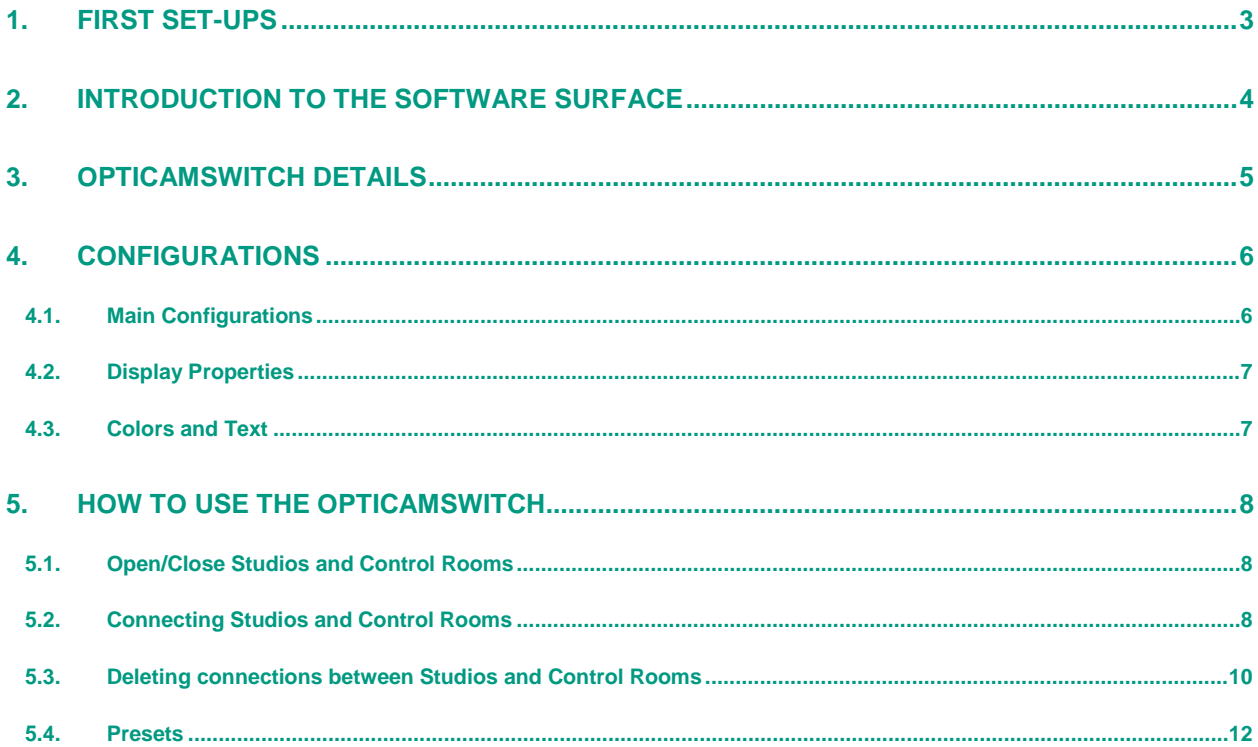

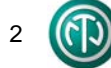

# **1. First Set-Ups**

÷

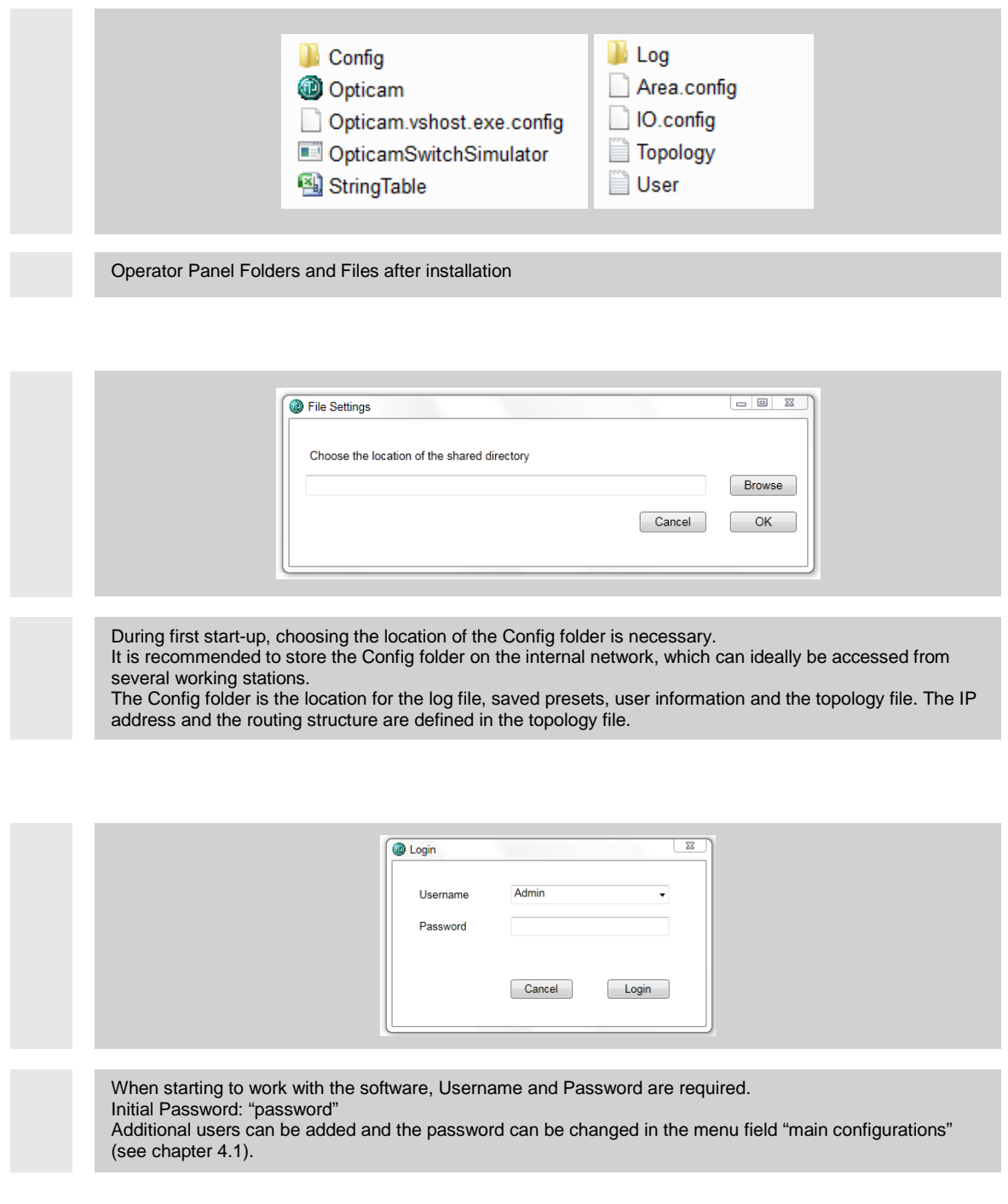

# **2. Introduction to the Software Interface**

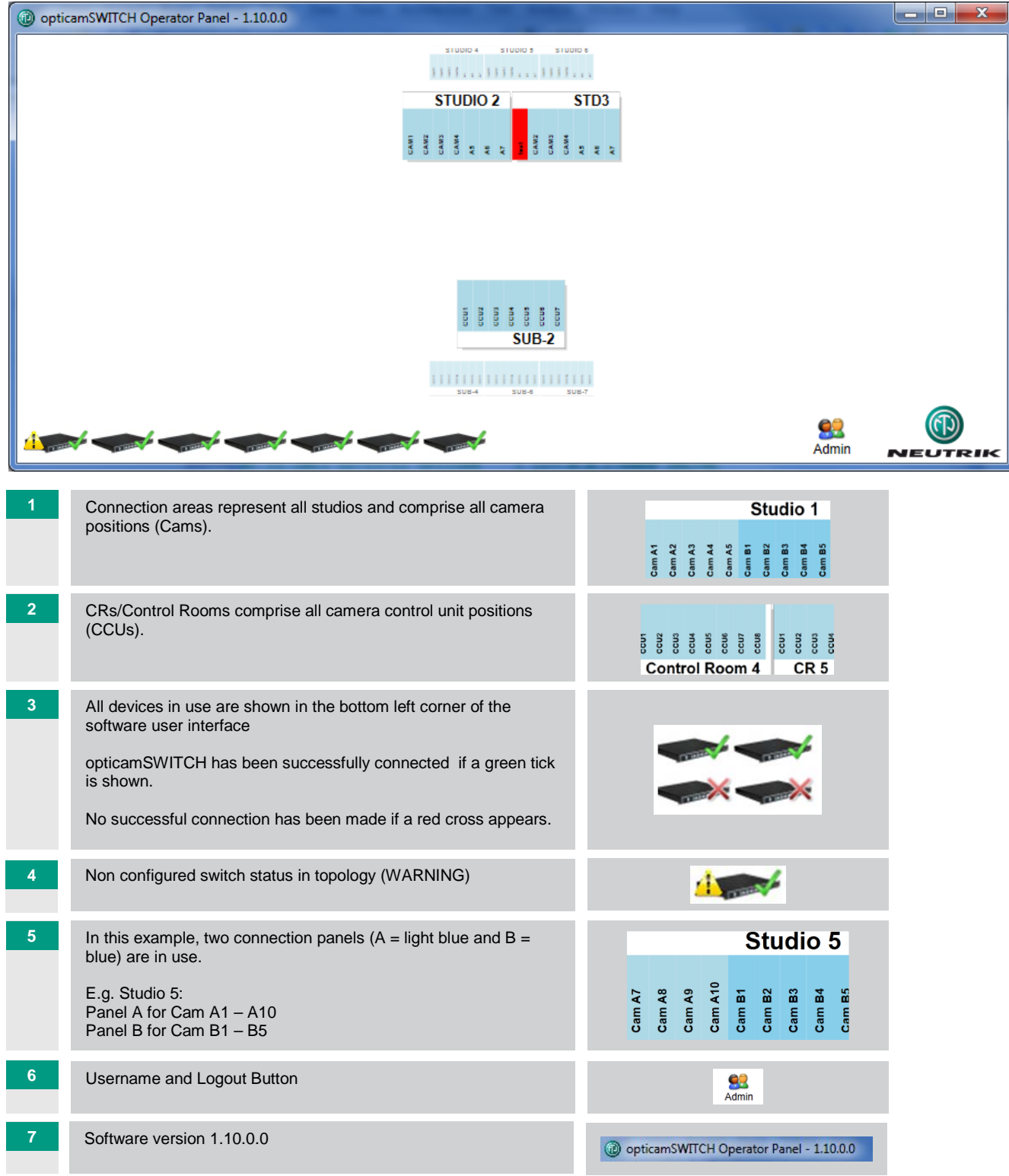

# **3. opticamSWITCH Details**

When moving the mouse curser over the opticamSWITCH icon in the bottom left corner, a summary of

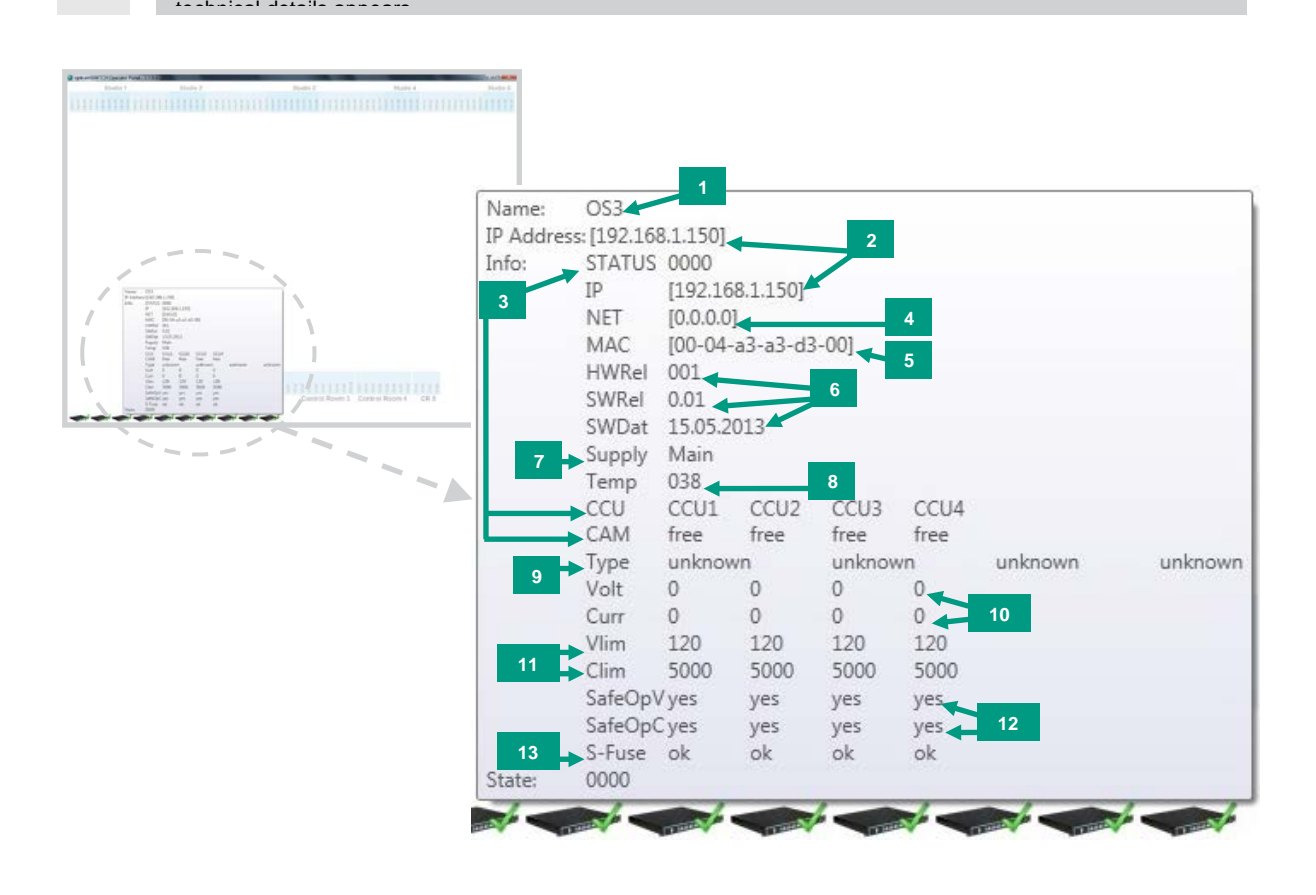

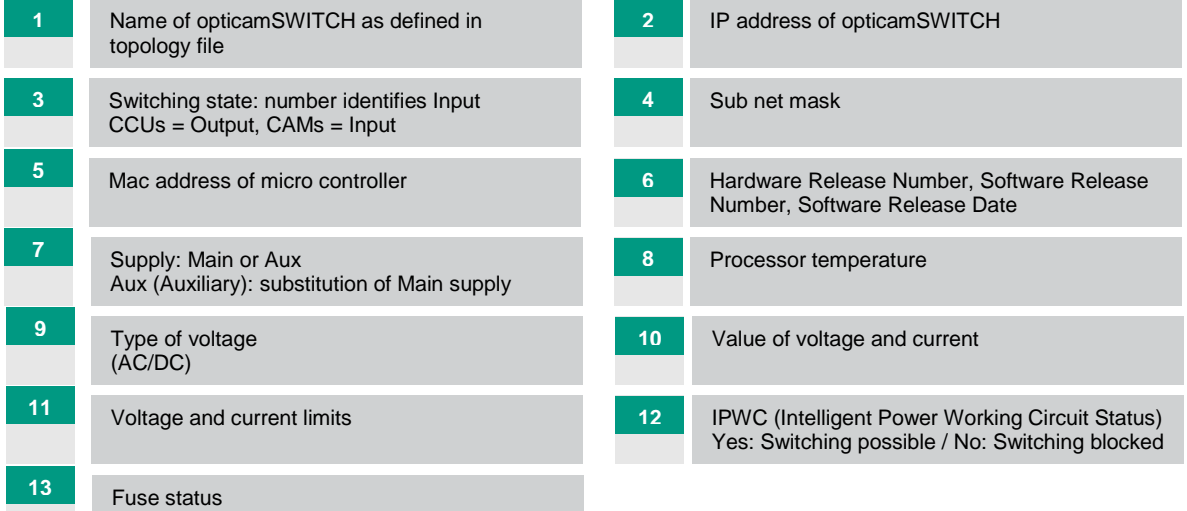

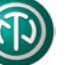

# **4. Configurations**

### <span id="page-5-0"></span>**4.1. Main Configurations**

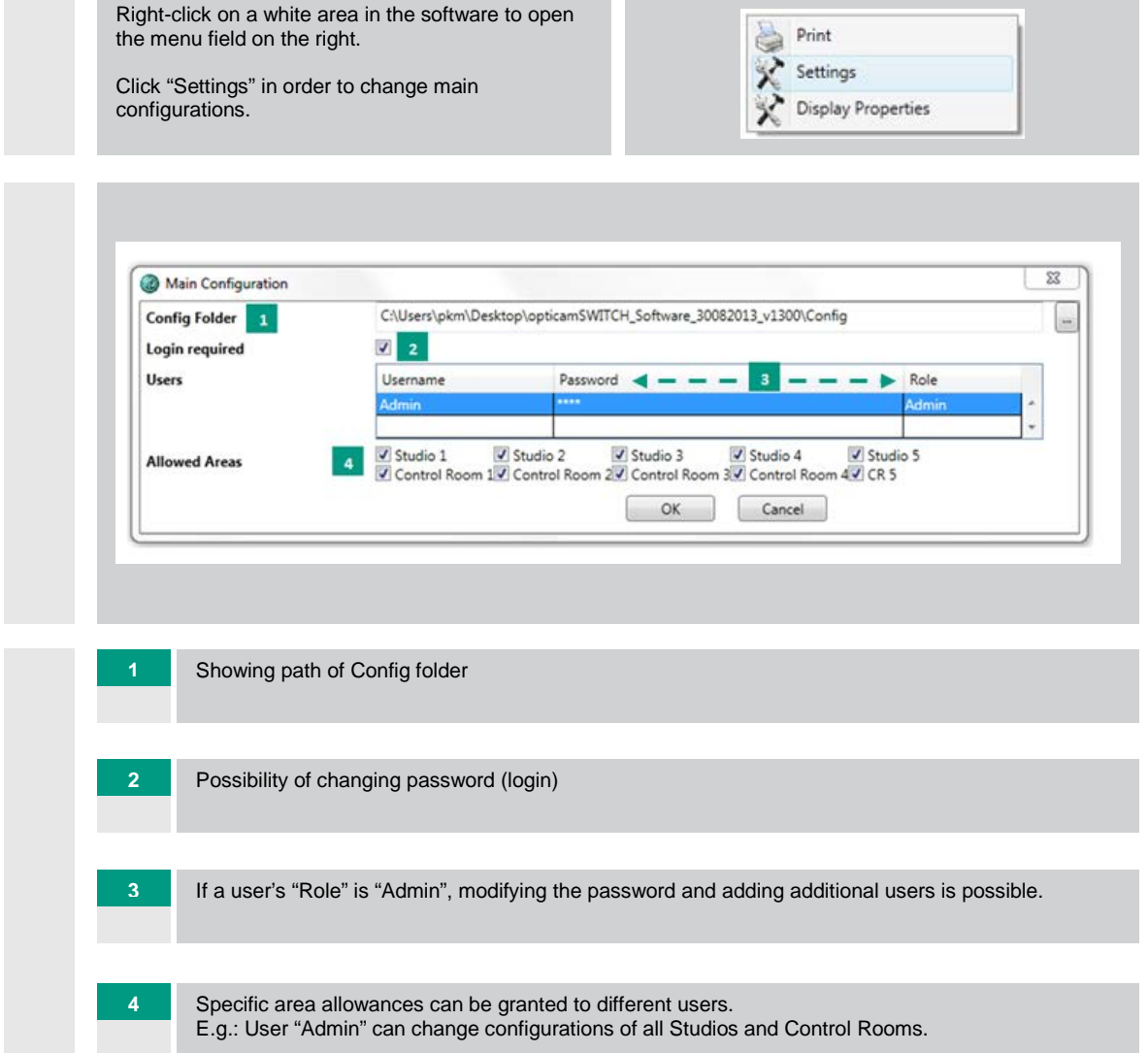

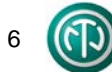

### **4.2. Display Properties**

Right-click on a white area in the software to open the menu field on the right.

Click "Display Properties" in order to change them.

Default opacity changes the transparency of the background.

Area Fontsize modifies the size of the horizontal headlines.

IO Fontsize adjusts the size of the vertical text.

### **4.3. Colors and Text**

Right-click on a Studio or Control Room and choose "Settings" in order to change name of Studio or Control Room.

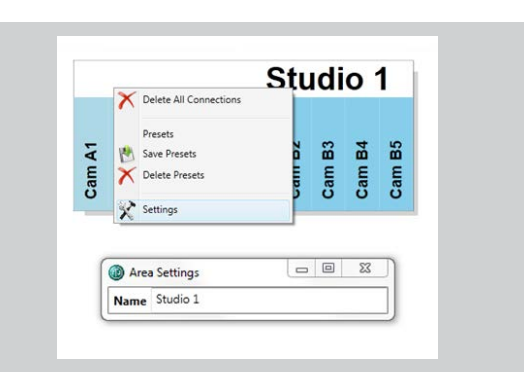

a Print

 $\chi$ Settings

 $\hat{\mathbf{x}}$ 

Display Properties **Default Opacity Area Fontsize IO** Fontsize

**Display Properties** 

 $\begin{tabular}{|c|c|c|c|c|} \hline \quad & \quad & \quad \quad & \quad \quad & \quad \quad \\ \hline \quad \quad & \quad \quad & \quad \quad & \quad \quad & \quad \quad \\ \hline \quad \quad & \quad \quad & \quad \quad & \quad \quad & \quad \quad \\ \hline \end{tabular}$ 

Cancel

Open a Studio or Control Room (see chapte[r 5.1\)](#page-7-0) in order to change configurations of colors and text.

Right-click on a certain Camera (e.g. Cam A1) or CCU and choose "Settings" in order to change name of Camera or CCU and decide on a background color of the column.

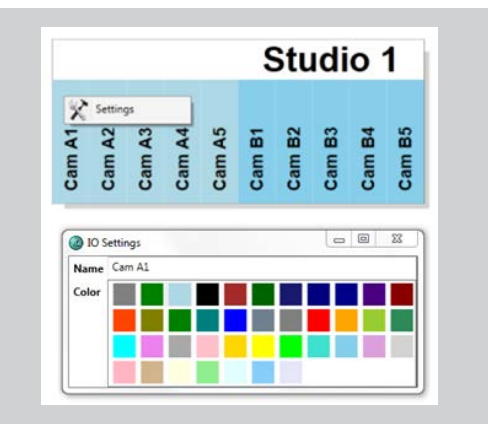

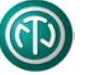

m.

# **5. How to Use the opticamSWITCH**

### <span id="page-7-0"></span>**5.1. Open/Close Studios and Control Rooms**

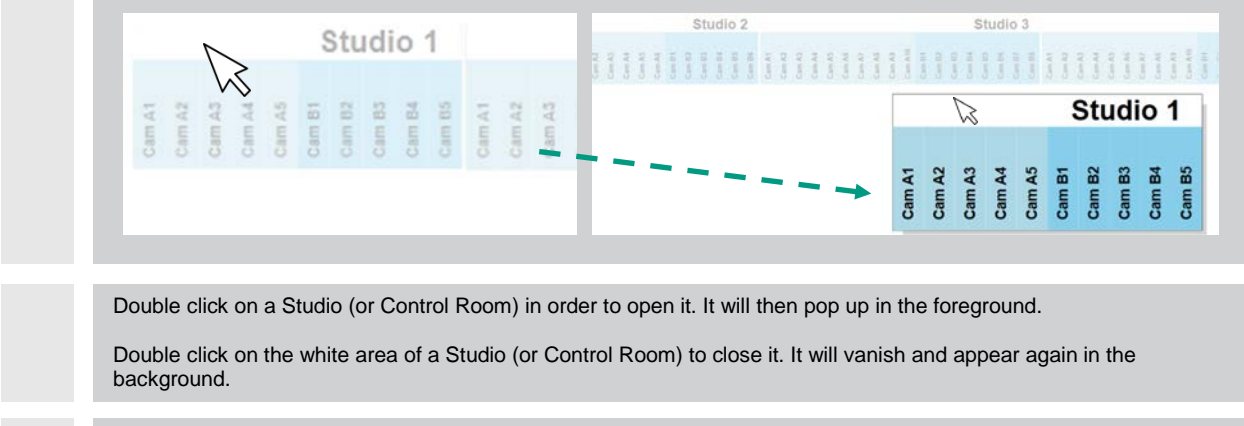

Note: Creating or deleting connections is only possible with open Studios or Control Rooms, not with the closed (and therefore more transparent) ones in the background!

### **5.2. Connecting Studios and Control Rooms**

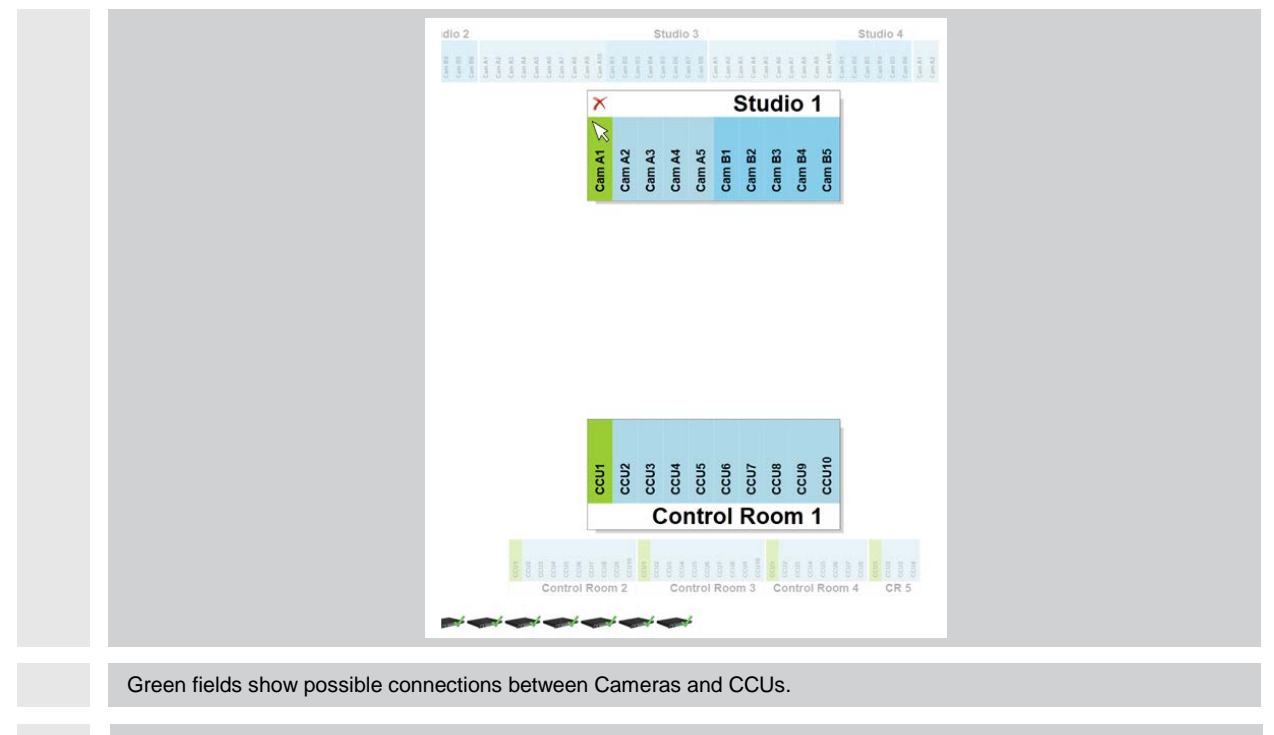

Note: Green fields only appear if mouse is moved over Cam or CCU fields in open Studios or Control Rooms!

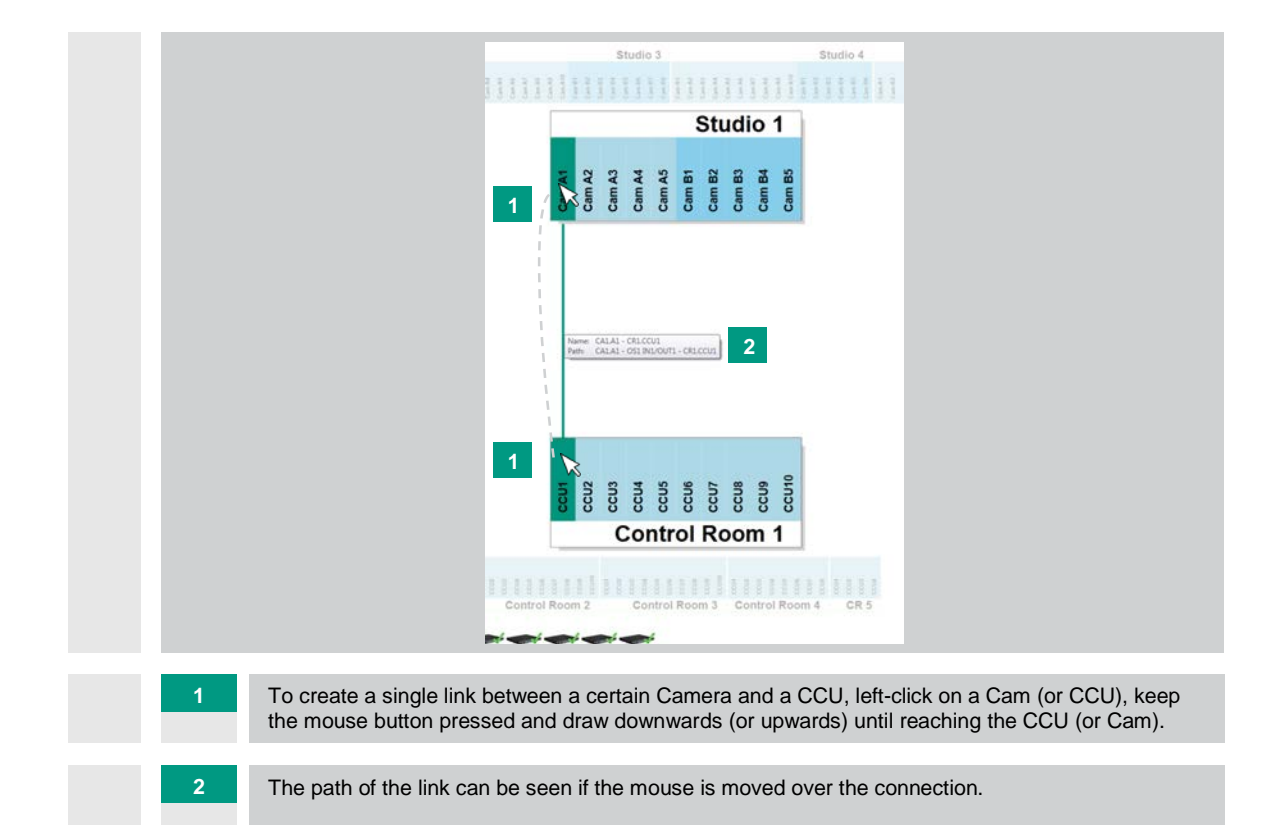

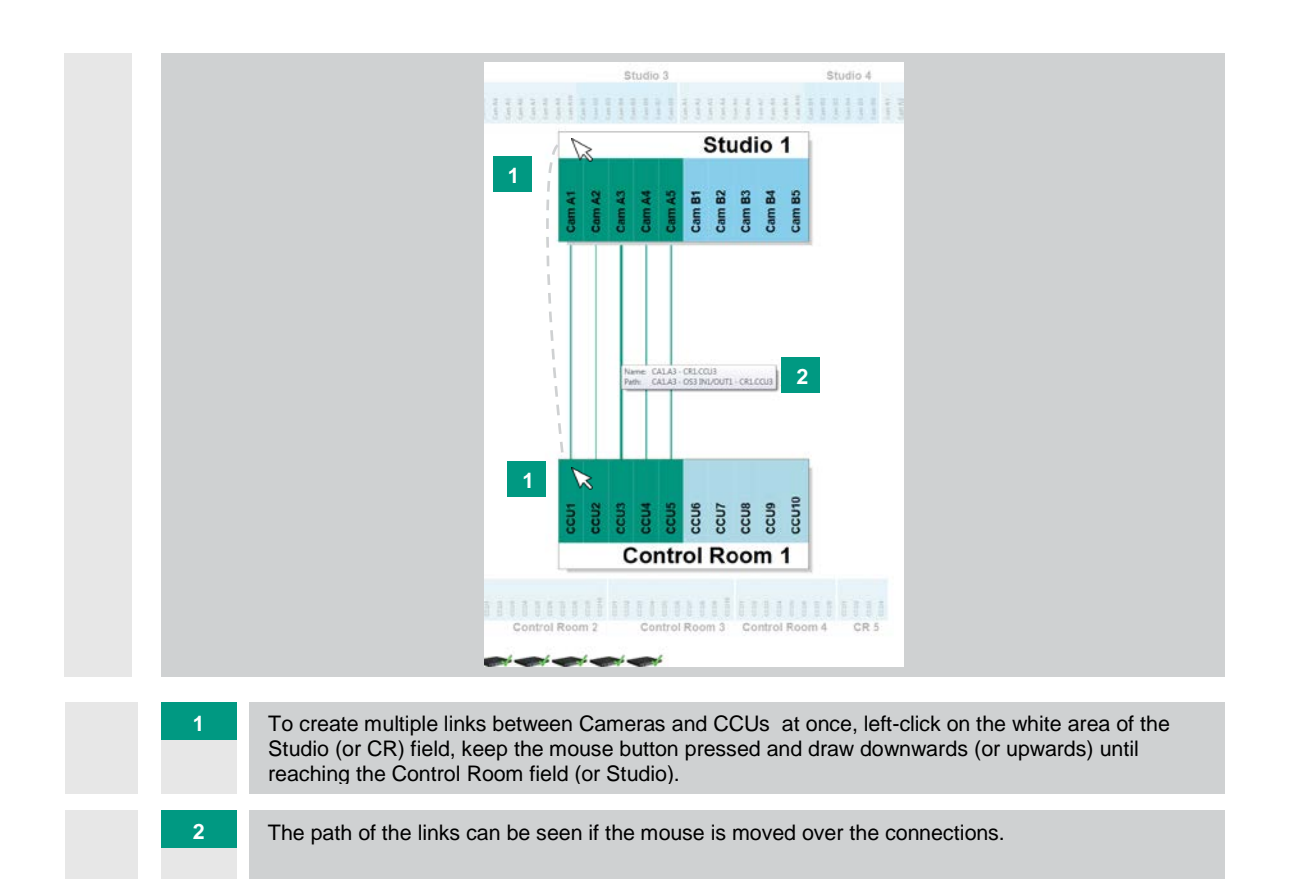

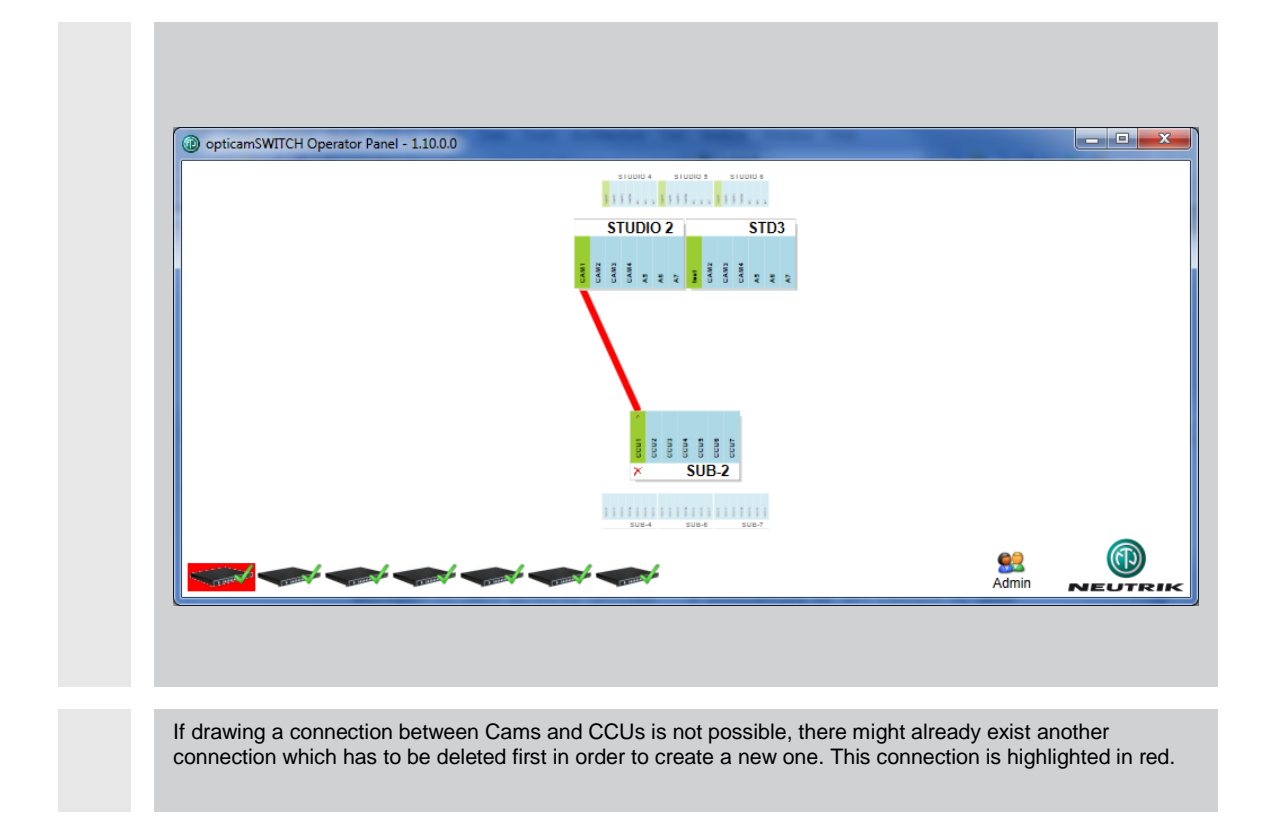

### **5.3. Deleting Connections between Studios and Control Rooms**

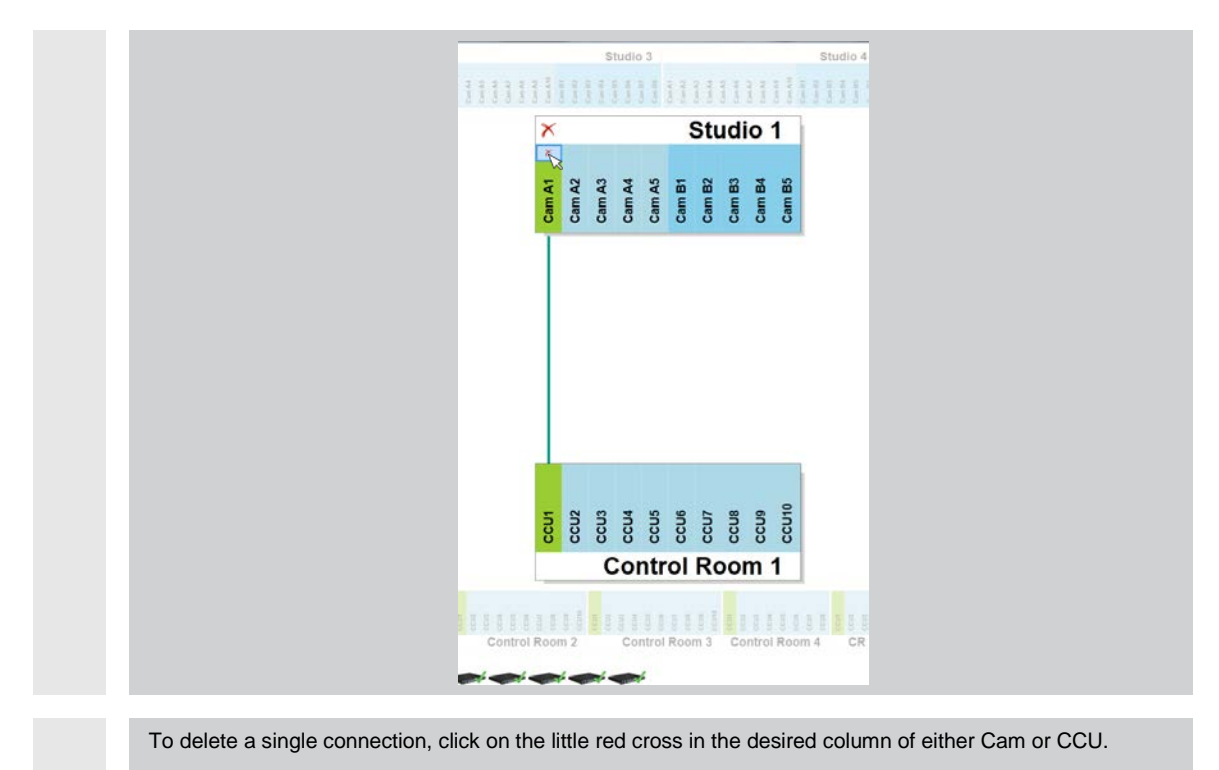

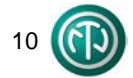

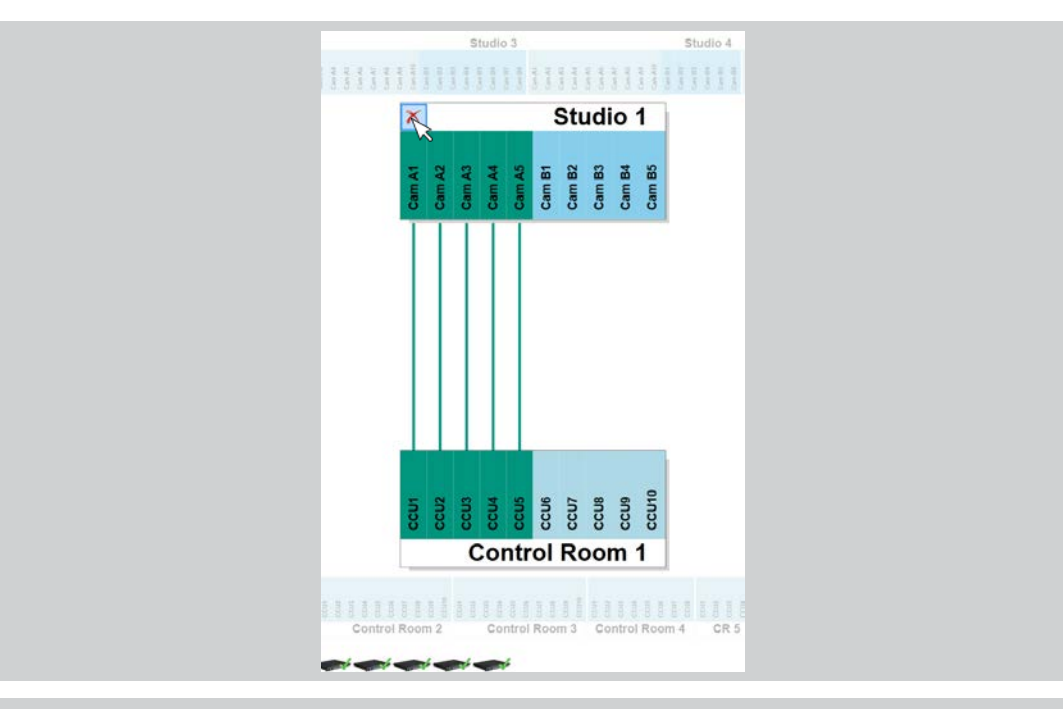

To delete all connections of either a Studio or a Control Room, click on the large red cross in the corner of the desired Studio or Control Room.

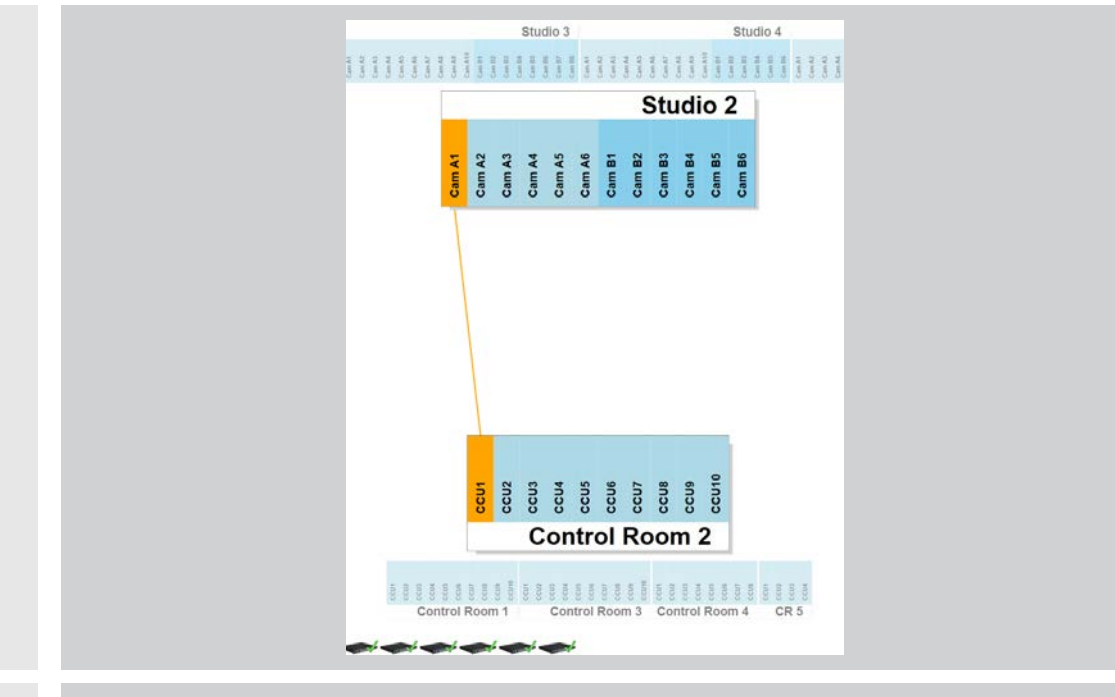

The opticamSWITCH is equipped with an Intelligent Power Working Circuit, protecting the electrical relays from switching under load if the voltage exceeds the maximum voltage. Once the voltage exceeds this maximum, the deleting of connections as highlighted in orange is blocked. Switch off the camera in order to be able to delete the connection.

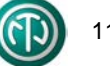

### **5.4. Presets**

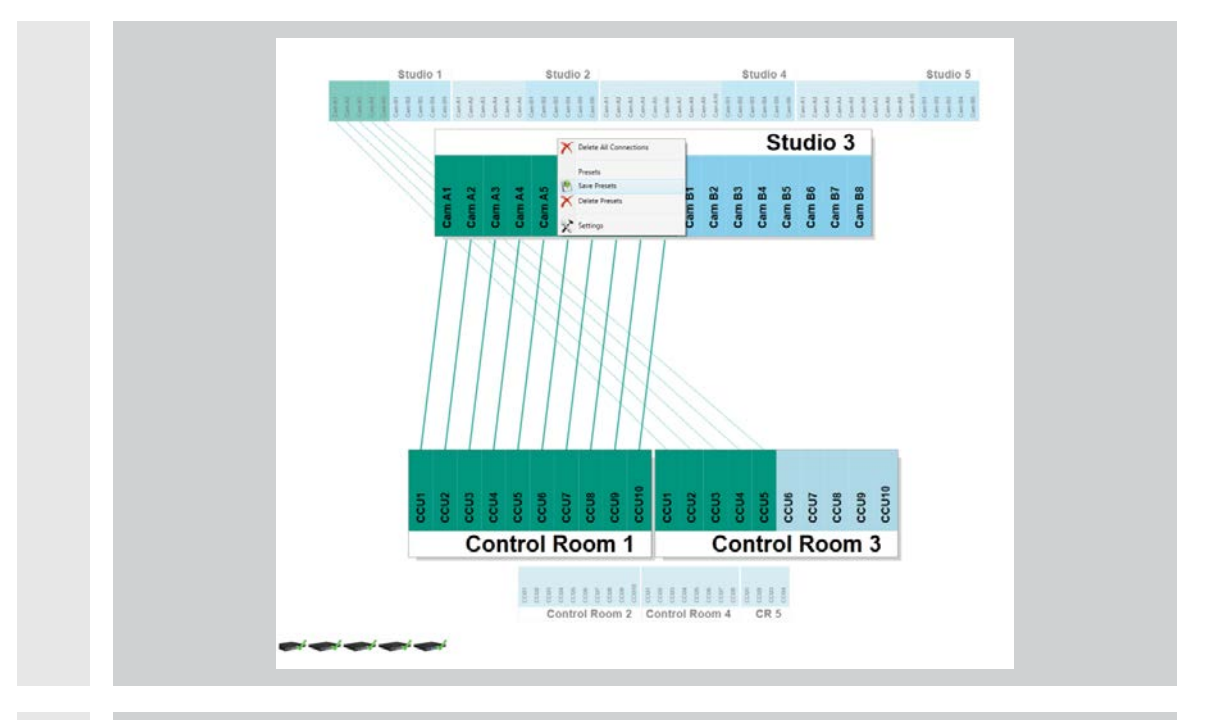

In order to create a preset, right-click on the white area of either a Studio or a Control Room, click Save Presets, name and save it.

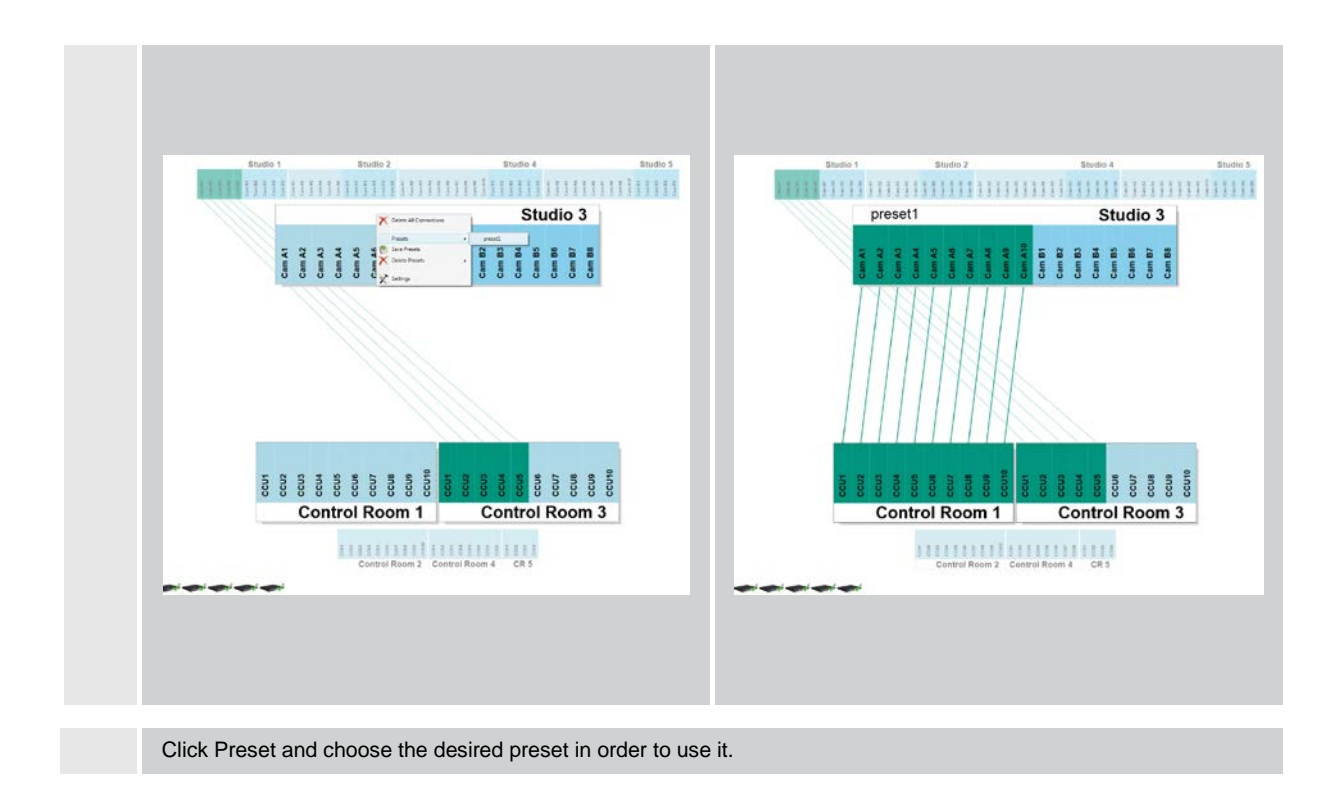

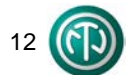

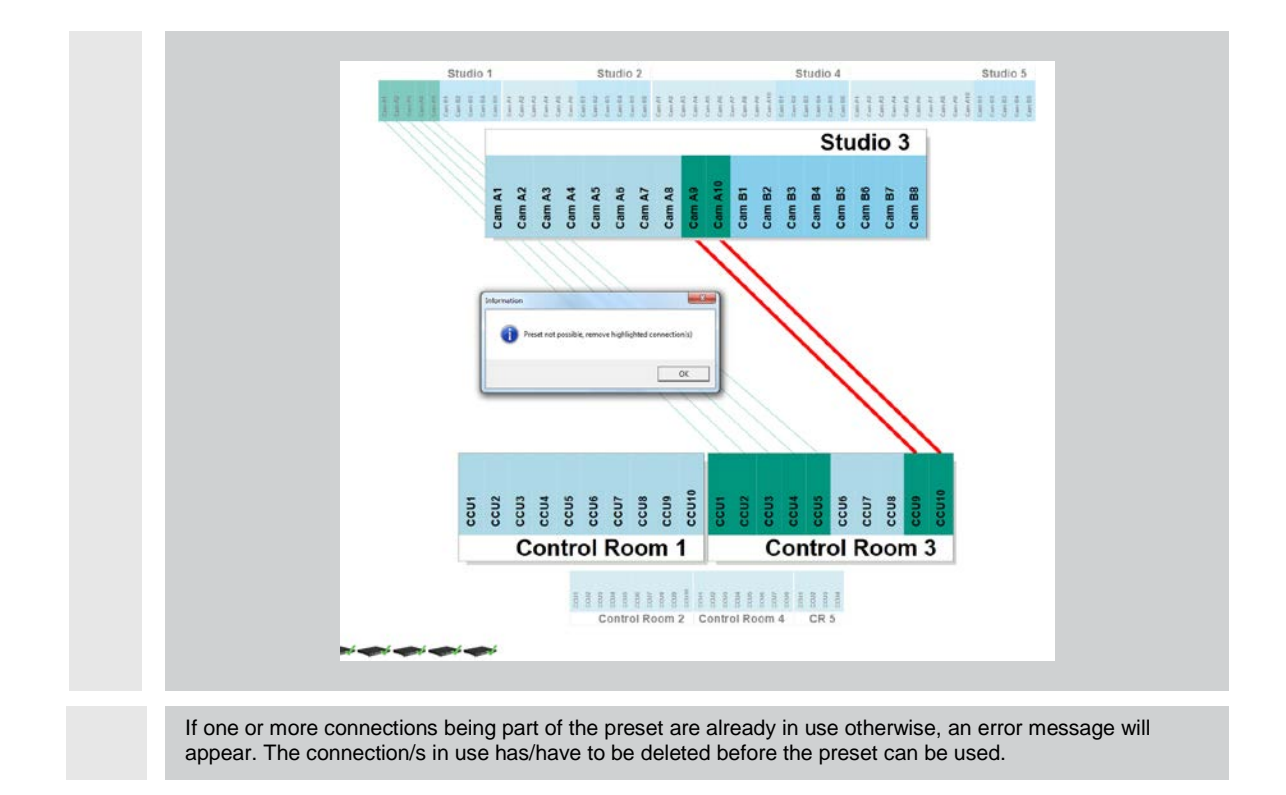

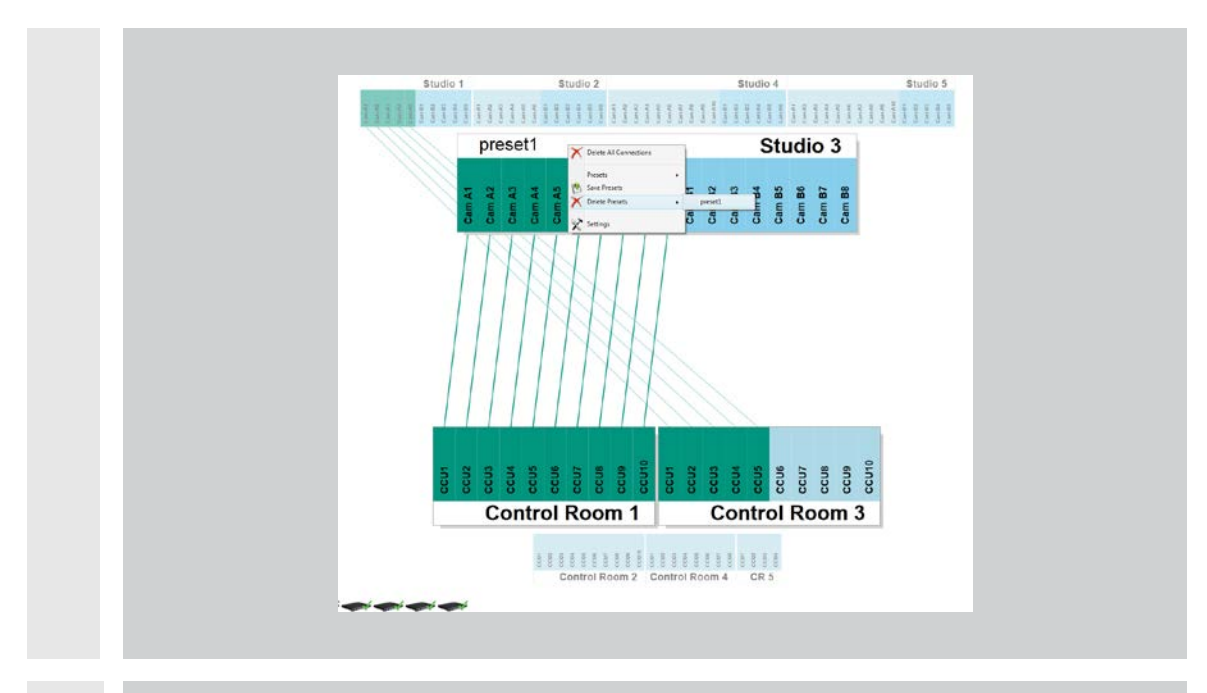

In order to delete a preset, right-click on the white area of either a Studio or a Control Room, choose Delete Presets and the desired preset.

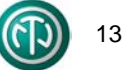

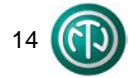

How to Use the opticamSWITCH

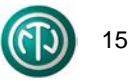

#### **Liechtenstein (Headquarters)**

NEUTRIK AG, Im alten Riet 143, 9494 Schaan T +423 237 24 24, F +423 232 53 93, neutrik@neutrik.com

#### **Germany / Netherlands / Denmark / Austria**

Neutrik Vertriebs GmbH, Felix-Wankel-Strasse 1, 85221 Dachau, Germany T +49 8131 28 08 90, info@neutrik.de

#### **Great Britain**

Neutrik (UK) Ltd., Westridge Business Park, Cothey Way Ryde, Isle of Wight PO33 1 QT T +44 1983 811 441, sales@neutrik.co.uk

#### **France**

Neutrik France SARL, Rue du Parchamp 13, 92100 Boulogne-Billancourt T +33 1 41 31 67 50, info@neutrik.fr

#### **USA**

Neutrik USA Inc., 4115 Taggart Creek Road, Charlotte, North Carolina, 28208 T +1 704 972 30 50, info@neutrikusa.com

#### **Japan**

Neutrik Limited, Yusen-Higashinihonbashi-Ekimae Bldg., 3-7-19 Higashinihonbashi, Chuo-ku, Tokyo 103 T +81 3 3663 47 33, mail@neutrik.co.jp

#### **Hong Kong**

Neutrik Hong Kong LTD., Suite 18, 7th Floor Shatin Galleria Fotan, Shatin T +852 2687 6055, neutrik@neutrik.com.hk

#### **China**

Ningbo Neutrik Trading Co., Ltd., Shiqi Street, Yinxian Road West Fengjia Villiage, Yinzhou Area, Ningbo, Zhejiang; 315153 T +86 574 88250488 800, neutrik@neutrik.com.cn

#### **India**

Neutrik India Pvt. Ltd., Level 3, Neo Vikram, New Link Road, Above Audi Show Room, Andheri West, Mumbai, 400058 T +91 982 05 43 424, anklesaria@neutrik.com

#### **Associated companies**

#### **Contrik AG**

Steinackerstrasse 35, 8902 Urdorf, Switzerland T +41 44 736 50 10, contrik@contrik.ch

#### **H. Adam GmbH**

Felix-Wankel-Straße 1, 85221 Dachau, Germany T +49 08131 28 08-0, info@adam-gmbh.de

# **[www.experience-neutrik.com](http://www.experience-neutrik.com/)** and the paragregative change without prior notice. © Neutrik<sup>e</sup> ALL RIGHTS RESERVED